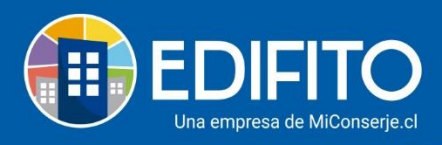

## **¿Cómo registrar Proveedores masivamente?**

En esta sección puede Ver/Modificar/Activar/Desactivar los proveedores existentes o puede crear nuevos proveedores a su condominio para posteriormente asignarle los egresos.

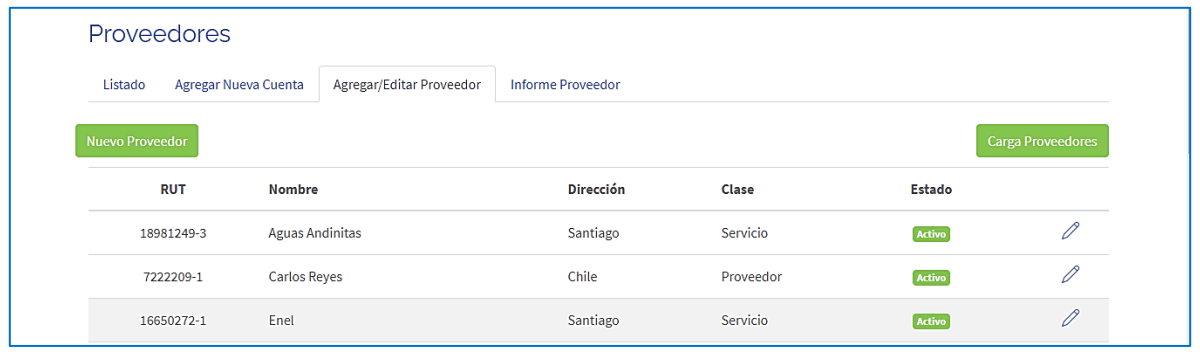

Para crear un nuevo proveedor debe hacer click en .

- Haga click en
	- Le aparecerá la siguiente pantalla:

**Carga Proveedores** 

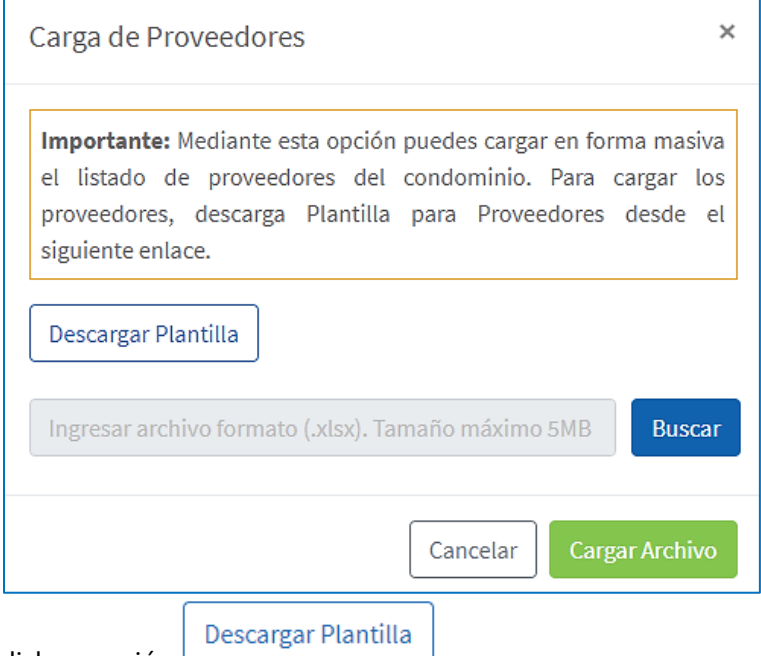

- Deberá hacer click en opción
- Se descargará archivo en Excel que deberá completar con los datos de los proveedores en los campos obligatorios:

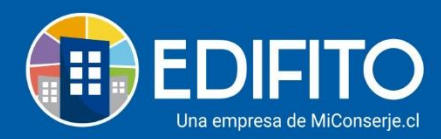

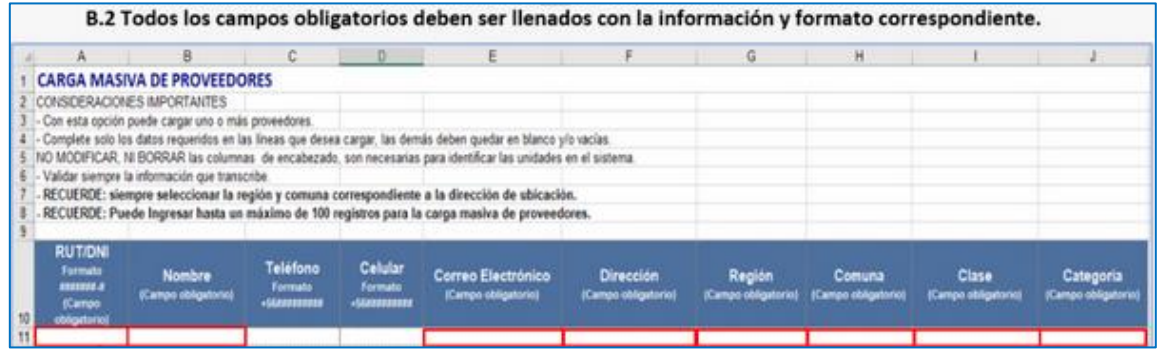

- Guarde el archivo CSV (EXCEL) en su computador.
- Regrese a EDIFITO y busque en archivo guardado en su computador con la opción: **.**
- Importado el archivo haga click en la opción: .
- Los proveedores se habrán importado con éxito en el listado de proveedores.

## **En el listado de proveedores tiene las "Acciones" de:**

• **Activar/Desactivar y/o Editar.**

Para activar o desactivar el proveedor debe:

- Seleccionar el proveedor en el listado
- Hacer click en **Editar**
- Se desplegará el formulario del proveedor.
- Y luego haga click en  $\bigcirc$  Activo para desactivar.
- $\bullet$  O en  $\bullet$  Activo para activar.

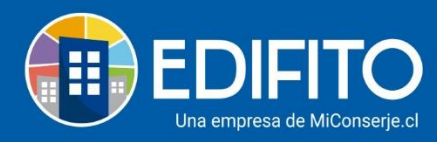

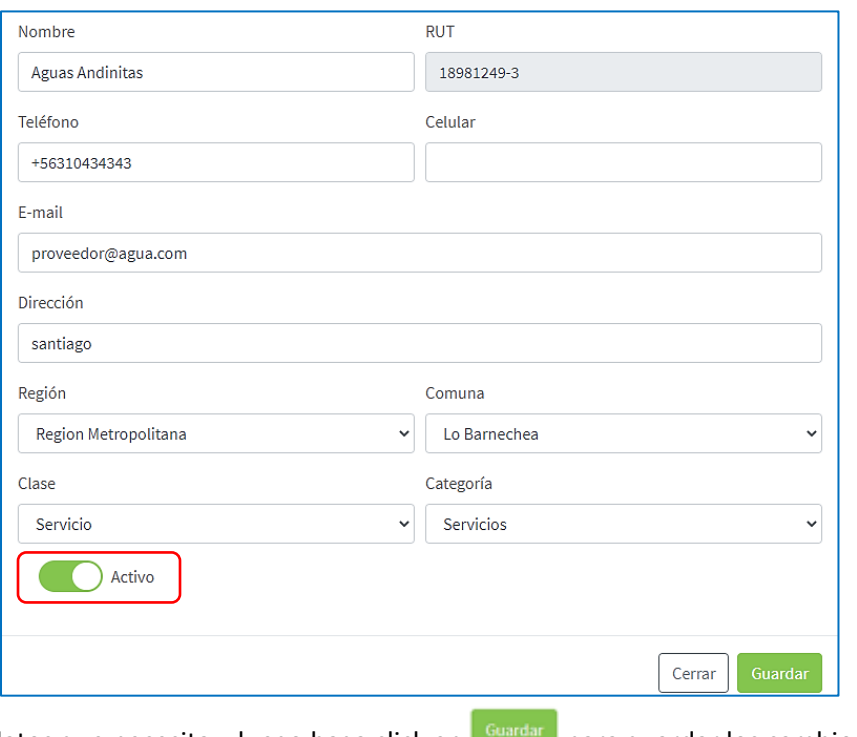

Actualice los datos que necesita y luego haga click en **contrar para guardar los cambios.** 

**¡Has finalizado con éxito la guía Proveedores Masivos!**

**Tu trabajo más fácil y seguro con Edifito.**